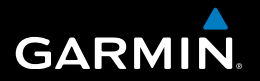

# nüvi® 30/40/50 manuale utente

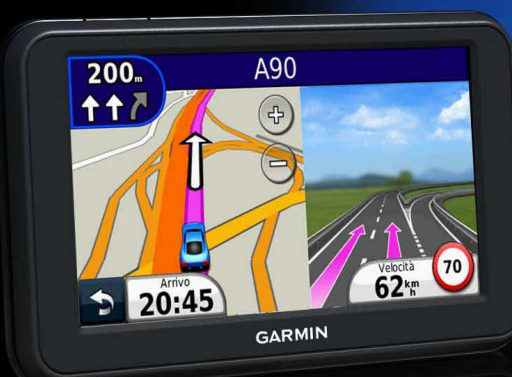

Agosto 2011 190-01336-31\_0A Agosto 2011 190-01336-31\_0A Agosto 2011 190-01336-31\_0A Agosto 2011

#### © 2011 Garmin Ltd. o sue afiliate

Tutti i diritti riservati. Nessuna sezione del presente manuale può essere riprodotta, copiata, trasmessa, distribuita, scaricata o archiviata su un supporto di memorizzazione per qualsiasi scopo senza previa autorizzazione scritta di Garmin, salvo ove espressamente indicato. Garmin autorizza l'utente a scaricare una singola copia del presente manuale su un disco rigido o su un altro supporto di memorizzazione elettronico per la visualizzazione, nonché a stampare una copia del suddetto documento o di eventuali versioni successive, a condizione che tale copia elettronica o cartacea riporti il testo completo della presente nota sul copyright. È inoltre severamente proibita la distribuzione commerciale non autorizzata del presente manuale o di eventuali versioni successive.

Le informazioni contenute nel presente documento sono soggette a modifica senza preavviso. Garmin si riserva il diritto di modiicare o migliorare i prodotti e di apportare modiiche ai contenuti senza obbligo di preavviso nei confronti di persone o organizzazioni. Per eventuali aggiornamenti e informazioni aggiuntive sull'utilizzo e il funzionamento di questo e altri prodotti Garmin, visitare il sito Web Garmin [\(www.garmin.com\)](www.garmin.com).

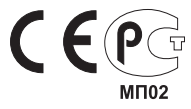

## **Sommario**

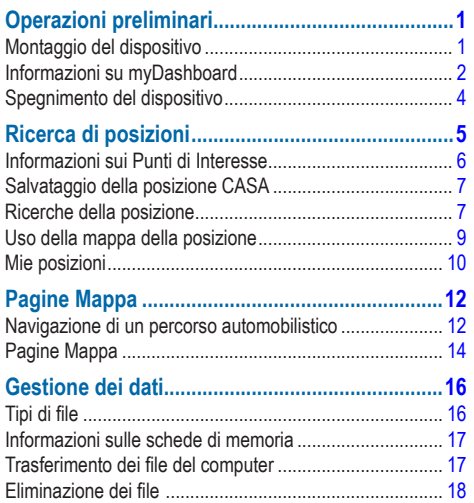

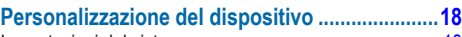

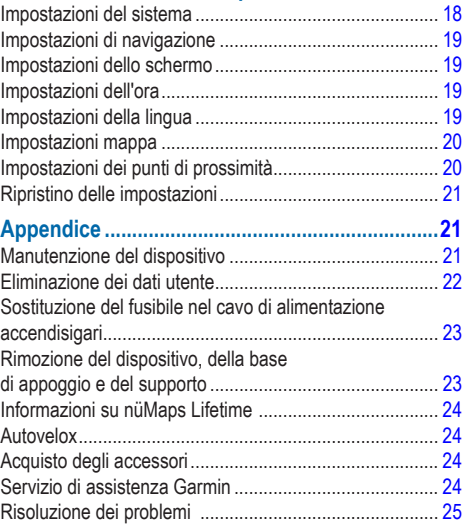

# <span id="page-4-0"></span>**Operazioni preliminari**

#### **ATTENZIONE**

 Per avvisi sul prodotto e altre informazioni importanti, consultare la guida *Informazioni importanti sulla sicurezza e sul prodotto* inclusa nella confezione.

- **1** Collegare il dispositivo all'alimentazione del veicolo [\(pagina 1](#page-4-1)).
- **2** Montare il dispositivo [\(pagina 1](#page-4-1)).
- **3** Registrare il dispositivo [\(pagina 3\)](#page-6-0).
- **4** Controllare la disponibilità di aggiornamenti.
	- Aggiornamenti software ([pagina 3](#page-6-1)).
	- Aggiornamento mappe gratuito [\(pagina 3](#page-6-2)).

### <span id="page-4-1"></span>**Montaggio del dispositivo**

#### **ATTENZIONE**

Questo prodotto è dotato di una batteria agli ioni di litio. Per evitare possibili danni alla persona o al prodotto dovuti all'esposizione della batteria a calore eccessivo, quando si esce dal veicolo, rimuovere il dispositivo o riporlo lontano dai raggi diretti del sole.

#### *AvvertenzA*

Prima di montare il dispositivo, consultare la guida *Informazioni importanti sulla sicurezza e sul prodotto* per informazioni sulle disposizioni legali relative al montaggio sul parabrezza.

Caricare il dispositivo durante la guida prima di utilizzarlo con l'alimentazione della batteria.

- **Inserire il cavo di alimentazione accendisigari <b>①** nella porta USB 2 del dispositivo.
- **2** Premere la ventosa ➌ sul parabrezza.
- **3** Nel frattempo, spingere indietro la leva <sup>4</sup> verso il parabrezza.
- 4 Inserire il supporto *S* nella ventosa.

<span id="page-5-0"></span>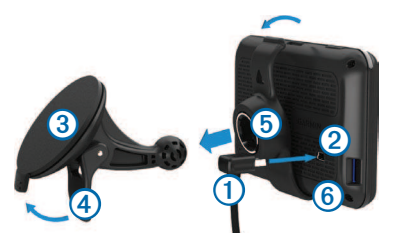

- **5** Inserire la parte inferiore **ⓒ** del dispositivo nel supporto.
- **6** Inclinare all'indietro il dispositivo finché non scatta in posizione.
- **7** Inserire l'altra estremità del cavo di alimentazione accendisigari in una presa di alimentazione nel veicolo.

#### **Acquisizione del segnale satellitare**

Il dispositivo potrebbe richiedere una visuale completamente libera del cielo per acquisire il segnale satellitare. Quando le barre **sono** verdi, il dispositivo ha acquisito il segnale satellitare.

### **Informazioni su myDashboard**

Utilizzare myDashboard per registrare il dispositivo, controllare la disponibilità di aggiornamenti software e mappe, accedere ai manuali e all'assistenza e molto altro.

#### <span id="page-5-1"></span>**Impostazione di myDashboard**

**1** Collegare un cavo USB ➊ alla porta mini USB ➋ del dispositivo.

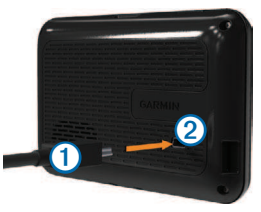

- **2** Collegare l'altra estremità del cavo USB alla porta USB del computer.
- **3** Visitare il sito Web [www.garmin.com/dashboard.](www.garmin.com/dashboard)
- **4** Seguire le istruzioni visualizzate sullo schermo.

#### <span id="page-6-0"></span>**Registrazione del dispositivo**

- **1** In myDashboard, fare clic su **Esegui la registrazione adesso**.
- **2** Seguire le istruzioni visualizzate sullo schermo.
- **3** Conservare in un luogo sicuro la ricevuta di acquisto originale oppure una fotocopia.

### <span id="page-6-1"></span>**Aggiornamento del software**

- **1** Aprire myDashboard [\(pagina 2](#page-5-1)).
- **2** In Aggiornamenti software, fare clic su **Aggiorna ora**.
- **3** Seguire le istruzioni visualizzate sullo schermo.

#### **nüMaps Guarantee™**

Se si registra il dispositivo sul sito Web <http://my.garmin.com>entro 90 giorni dalla prima acquisizione dei satelliti durante la guida, il dispositivo può essere idoneo a ricevere un aggiornamento mappe gratuito. Visitare il sito Web <www.garmin.com/numaps>per i termini e le condizioni.

#### <span id="page-6-2"></span>**Aggiornamento delle mappe**

- Aprire myDashboard ([pagina 2\)](#page-5-1).
- **2** Registrare il dispositivo ([pagina 3](#page-6-0)).
- **3** In Aggiornamenti mappa, fare clic su **Aggiorna ora**.
- **4** Seguire le istruzioni visualizzate sullo schermo.

#### **Download del manuale utente**

Il manuale utente del dispositivo è disponibile sul sito Web Garmin.

- Aprire myDashboard ([pagina 2\)](#page-5-1).
- **2** Fare clic su **Manuals**.

Viene visualizzato un elenco dei manuali dei prodotti in diverse lingue.

- **3** Fare clic su **Download** accanto al manuale desiderato.
- **4** Salvare il file sul computer.

### <span id="page-7-0"></span>**Spegnimento del dispositivo**

**1** Toccare il tasto di **accensione** ➊.

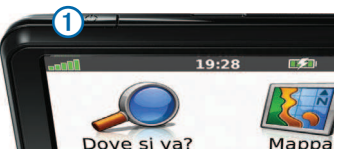

**2** Toccare **Spegni**.

#### **Reimpostazione del dispositivo**

Se il dispositivo non funziona correttamente, è possibile reimpostarlo.

Tenere premuto il tasto di **accensione** per 10 secondi.

#### <span id="page-7-1"></span>**Modiica della luminosità dello schermo**

- **1** Toccare **Impostazioni** > **Schermo** > **Luminosità**.
- **2** Toccare **2 2 2 2**

### <span id="page-7-2"></span>**Regolazione del volume**

**1** Toccare **Volume**.

- **2** Selezionare un'opzione:
	- Toccare **o b**
	- Selezionare la casella di controllo **Disattiva**.

#### **Icone della barra di stato**

La barra di stato si trova nella parte superiore del menu principale. Le icone della barra di stato visualizzano le informazioni sulle funzioni del dispositivo. È possibile selezionare alcune icone per modificare le impostazioni o visualizzare informazioni aggiuntive.

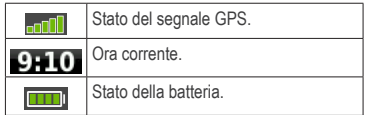

#### **Uso dell'Aiuto**

Toccare 2 per visualizzare le informazioni relative all'utilizzo del dispositivo.

#### *ricerca degli argomenti dell'Aiuto*

Toccare 2 > Cerca.

#### <span id="page-8-0"></span>**Uso dei pulsanti visualizzati sullo schermo**

- Tenere premuto  $\Rightarrow$  per tornare rapidamente al menu principale.
- Toccare  $\bullet$  e  $\bullet$  per visualizzare altre opzioni.
- $\cdot$  Tenere premuto  $\bullet$  e  $\bullet$  per scorrere le opzioni più rapidamente.

#### **Uso della tastiera su schermo**

Per modificare il layout della tastiera, consultare la sezione "Impostazioni del sistema" ([pagina 18](#page-21-1)).

- **1** Toccare **Dove si va?** > **Punti di interesse** > **Scrivi Nome**.
- **2** Selezionare un'opzione.
	- Toccare un carattere sulla tastiera per immettere una lettera o un numero.
	- Toccare  $\Box$  per aggiungere uno spazio.
	- $\cdot$  Toccare  $\boxed{\text{p}}$  per modificare i caratteri da maiuscolo a minuscolo e viceversa.
	- Toccare  $\blacksquare$  e  $\blacksquare$  per spostare il cursore.
	- $\cdot$  Toccare  $\ell$  per cancellare un carattere.
	- Tenere premuto *e* per cancellare l'intera voce.
- Toccare **Modo** per scegliere la lingua della tastiera.
- Toccare **[62%]** per inserire caratteri speciali, ad esempio i segni di punteggiatura.

# **Ricerca di posizioni**

È possibile ricercare le posizioni in vari modi:

- Per categoria [\(pagina 6\)](#page-9-1)
- Vicino a un'altra posizione [\(pagina 6\)](#page-9-2)
- Mediante la scrittura del nome [\(pagina 7](#page-10-1))
- Per indirizzo ([pagina 8\)](#page-11-0)
- Mediante le ultime posizioni trovate ([pagina 8](#page-11-1))
- Mediante le coordinate ([pagina 9\)](#page-12-1)
- Mediante la mappa [\(pagina 9](#page-12-2))
- Mediante Mie Posizioni ([pagina 10\)](#page-13-1)

### <span id="page-9-0"></span>**Informazioni sui Punti di Interesse**

<span id="page-9-3"></span>Le mappe dettagliate caricate sul dispositivo contengono numerosi punti di interesse, ad esempio ristoranti, alberghi e servizi auto.

#### <span id="page-9-1"></span>**Ricerca di un punto di interesse per categoria**

- **1** Toccare **Dove si va**? > **Punti di interesse**.
- **2** Selezionare una categoria.
- **3** Se necessario, selezionare una sottocategoria.
- **4** Selezionare una posizione.
- **5** Toccare **Vai!**.

#### *ricerca all'interno di una categoria*

Per restringere i risultati della ricerca, è possibile cercare all'interno di alcune categorie.

- **1** Toccare **Dove si va?** > **Punti di interesse**.
- **2** Selezionare una categoria.
- **3** Se necessario, selezionare una sottocategoria.
- **4** Toccare **Scrivi**.
- **5** Immettere il nome parziale o completo.
- **6** Toccare **Fatto**.

#### <span id="page-9-2"></span>**Ricerca di località vicine**

Per impostazione predefinita, il dispositivo individua le località più vicine alla posizione corrente. È possibile cercare una posizione vicino a un'altra città o posizione.

- **1** Toccare **Dove si va?** > **Vicino**.
- **2** Selezionare un'opzione, quindi **OK**.
- **3** Se necessario, selezionare una posizione.

#### **Aggiunta di una sosta al percorso**

- **1** Durante la navigazione di un percorso automobilistico, toccare **Dove si va?**.
- **2** Cercare la posizione [\(pagina 6\)](#page-9-1).
- **3** Toccare **Vai!**.
- **4** Toccare **Punto Intermedio**.

### <span id="page-10-0"></span>**Salvataggio della posizione CASA**

È possibile impostare la posizione CASA nel luogo in cui ci si reca più spesso.

- **1** Toccare **Dove si va?** > **Vai a CASA**.
- **2** Toccare **Inserisci indirizzo**, **Usa mia posizione corrente** o **Ultimi trovati**.

La posizione viene salvata come "CASA" in Mie Posizioni [\(pagina 10](#page-13-1)).

### **Come raggiungere la posizione CASA**

Toccare **Dove si va?** > **Vai a CASA**.

### **Eliminazione della posizione CASA**

- **1** Toccare **Dove si va?** > **Mie Posizioni** > **CASA**.
- **2** Toccare il messaggio di informazioni.
- **3** Toccare **Elimina**, quindi **Sì.**

#### **Modiica delle informazioni relative alla posizione CASA**

- **1** Toccare **Dove si va?** > **Mie Posizioni** > **CASA**.
- **2** Toccare il messaggio di informazioni.
- **3** Toccare **Modiica**.
- **4** Immettere le modiiche.
- **5** Toccare **Fatto**.

### **Ricerche della posizione**

È possibile cercare posizioni utilizzando la tastiera su schermo, immettendo l'indirizzo o le coordinate della posizione, consultando la mappa ecc.

#### <span id="page-10-1"></span>**Ricerca di una posizione mediante la scrittura del nome**

- **1** Toccare **Dove si va?** > **Punti di interesse** > **Scrivi Nome**.
- **2** Immettere il nome dell'attività commerciale o il tipo di azienda.

Ad esempio, è possibile immettere "Starbucks" o "Caffè".

- **3** Toccare **Fatto**.
- **4** Selezionare una posizione.

#### <span id="page-11-0"></span>**Ricerca di un indirizzo**

**NOTA**: l'ordine dei passaggi potrebbe essere diverso a seconda dei dati mappa caricati sul dispositivo.

- **1** Toccare **Dove si va?** > **Indirizzo**.
- **2** Modificare lo stato, il Paese o la provincia, se necessario.
- **3** Selezionare un'opzione:
	- Toccare **Scrivi Città**, inserire la città e toccare **Fatto**.
	- Toccare **Ricerca tutto** per eseguire la ricerca in tutte le città dello stato o della provincia.
- **4** Inserire il numero civico, quindi toccare **Fatto**.
- **5** Inserire il nome della via e toccare **Fatto**.
- **6** Se necessario, selezionare la via.
- **7** Se necessario, selezionare l'indirizzo.

#### **Ricerca di una posizione mediante la consultazione della mappa**

- **1** Toccare **Dove si va?** > **Consulta Mappa**.
- **2** Trascinare la mappa per individuare la posizione.
- **3** Selezionare la posizione.

Viene visualizzato un messaggio di informazioni relativo alla posizione.

**4** Toccare il messaggio di informazioni.

#### <span id="page-11-1"></span>**Visualizzazione dell'elenco delle ultime posizioni trovate**

Il dispositivo memorizza le ultime 50 posizioni trovate.

Toccare **Dove si va?** > **Ultimi trovati**.

#### *Cancellazione dell'elenco delle ultime posizioni trovate* Toccare **Dove si va?** > **Ultimi trovati** > **Cancella**.

#### <span id="page-12-1"></span><span id="page-12-0"></span>**Ricerca di una posizione mediante le coordinate**

È possibile cercare una posizione mediante le coordinate di latitudine e longitudine. Questo metodo risulta utile per il geocaching.

- **1** Toccare **Dove si va?** > **Coordinate**.
- **2** Se necessario, toccare **Formato**, quindi il formato di coordinate corretto per il tipo di mappa in uso, infine **OK**.
- **3** Selezionare le coordinate di latitudine.
- **4** Inserire le nuove coordinate e toccare **Fatto**.
- **5** Selezionare le coordinate di longitudine.
- **6** Inserire le nuove coordinate e toccare **Fatto**.
- **7** Toccare **Successivo**.
- **8** Toccare **Vai!**.

### <span id="page-12-2"></span>**Uso della mappa della posizione**

La mappa della posizione viene visualizzata quando si seleziona una posizione nel menu Dove si va?

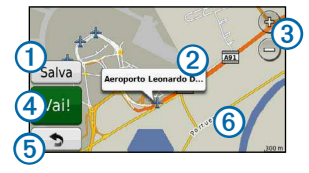

- Toccare  $\Phi$  per salvare la posizione in Mie Posizioni.
- Toccare il messaggio di informazioni 2 per visualizzare ulteriori informazioni sulla posizione.
- Toccare **③** per ingrandire o ridurre la visualizzazione.
- Toccare 4 per creare un percorso con indicazione delle svolte fino alla posizione desiderata.
- Toccare e trascinare **b** per tornare alla pagina precedente.
- Toccare *i* per visualizzare le diverse parti della mappa.

#### <span id="page-13-0"></span>**Visualizzazione di un percorso sulla mappa**

- **1** Nella mappa della posizione, toccare il messaggio di informazioni.
- **2** Toccare il messaggio di informazioni del percorso.

#### **Impostazione di una posizione simulata**

Se ci si trova in luoghi chiusi o non si riceve il segnale satellitare, è possibile utilizzare il simulatore GPS per impostare una posizione simulata.

- **1** Toccare **Impostazioni** > **Sistema**.
- **2** Toccare **Simulatore GPS** > **Attivato**> **OK**.
- **3** Dal menu principale, selezionare **Dove si va?** > **Consulta Mappa**.
- **4** Selezionare un'area sulla mappa.

Viene visualizzato un messaggio di informazioni relativo alla posizione.

**5** Toccare **Imposta posizione**.

### <span id="page-13-1"></span>**Mie posizioni**

È possibile salvare le posizioni in Mie Posizioni in modo da potervi accedere rapidamente e creare percorsi per raggiungerle. Anche la posizione CASA viene salvata in Mie Posizioni.

#### **Salvataggio della posizione in Mie Posizioni**

- **1** Sulla mappa, toccare l'icona del veicolo.
- **2** Toccare **Salva posizione**.
- **3** Inserire un nome, quindi toccare **Fatto**.
- **4** Toccare **OK**.

La posizione viene salvata in Mie Posizioni.

#### **Salvataggio di posizioni in Mie Posizioni**

- **1** Cercare la posizione [\(pagina 6\)](#page-9-3).
- **2** Nella mappa della posizione, toccare **Salva** > **OK**.

#### **Ricerca di Mie Posizioni**

- **1** Toccare **Dove si va?** > **Mie Posizioni**.
- **2** Se necessario, selezionare una categoria.
- **3** Selezionare una posizione salvata.

#### **Modiica delle Mie Posizioni**

- **1** Toccare **Dove si va?** > **Mie Posizioni**.
- **2** Se necessario, selezionare una categoria.
- **3** Selezionare una Mia Posizione.
- **4** Toccare il messaggio di informazioni.
- **5** Toccare **Modiica**.
- **6** Selezionare un'opzione:
	- Toccare **Cambia Nome**.
	- Toccare **Modiica Numero Telefono**.
	- Per assegnare una categoria alla Mia Posizione, toccare **Modiica categorie**.
	- Per modiicare il simbolo utilizzato per contrassegnare la Mia Posizione sulla mappa, selezionare **Cambia simbolo mappa**.
- Modificare le informazioni.
- **8** Toccare **Fatto**.

#### **Aggiunta di una categoria**

È possibile aggiungere categorie personalizzate per organizzare le Mie Posizioni.

**NOTA**: le categorie vengono visualizzate nel menu Mie Posizioni dopo che sono state salvate più di 12 Mie Posizioni.

- **1** Toccare **Dove si va?** > **Mie Posizioni**.
- **2** Selezionare la Mia Posizione.
- **3** Toccare il messaggio di informazioni.
- **4** Toccare **Modiica** > **Modiica categorie**.
- **5** Toccare una categoria, quindi **Nuova**.

#### <span id="page-15-0"></span>**Eliminazione delle Mie posizioni**

**NOTA**: le Mie posizioni eliminate non possono più essere recuperate.

- **1** Toccare **Dove si va?** > **Mie Posizioni**.
- **2** Se necessario, selezionare una categoria.
- **3** Selezionare la Mia Posizione.
- **4** Toccare il messaggio di informazioni.
- **5** Toccare **Elimina** > **Sì**.

# **Pagine Mappa**

### **Navigazione di un percorso automobilistico**

#### *AvvertenzA*

L'icona che indica il limite di velocità viene fornita esclusivamente a titolo informativo e non solleva il conducente dalla responsabilità di rispettare tutti i segnali relativi ai limiti di velocità e di usare il buonsenso in tutte le condizioni di guida. Garmin non sarà ritenuta responsabile di eventuali contravvenzioni o citazioni ricevute per violazione del codice stradale o mancato rispetto della segnaletica.

Il percorso è contrassegnato da una linea magenta. Una bandierina a scacchi indica la destinazione.

Durante il viaggio, il dispositivo consente di raggiungere la destinazione tramite indicazioni vocali, frecce sulla mappa e istruzioni nella parte superiore della mappa. Se ci si allontana dal percorso originale, il dispositivo ricalcola il percorso e fornisce nuove istruzioni.

Quando si percorrono strade principali, può venire visualizzata un'icona relativa al limite di velocità della strada percorsa.

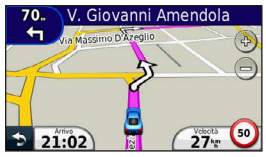

#### **Come effettuare una deviazione**

Durante la navigazione di un percorso, è possibile utilizzare le deviazioni per evitare ostacoli quali cantieri.

**NOTA**: se il percorso che si sta seguendo è l'unica opzione possibile, il dispositivo potrebbe non calcolare alcuna deviazione.

- **1** Mentre si seque un percorso, toccare **p** per tornare al menu principale.
- **2** Selezionare **Deviazione**.

#### **Interruzione del percorso**

Durante la navigazione di un percorso, toccare  $\Rightarrow$ **Stop**.

È possibile creare percorsi in linea retta che non seguono le

strade principali.

**Navigazione in linea retta**

- **1** Toccare **Impostazioni** > **Navigazione**.
- **2** Toccare **Preferenze Percorso** > **Linea Retta** > **OK**.

Il percorso verrà calcolato come linea retta verso la posizione.

#### **Modiica del campo dati della mappa**

- **1** Nella mappa, selezionare un campo dati.
- **2** Selezionare un tipo di dati da visualizzare.
- **3** Toccare **OK**.

#### <span id="page-17-0"></span>**Visualizzazione delle informazioni relative alla posizione corrente**

Utilizzare la pagina Dove sono? per visualizzare le informazioni relative alla posizione corrente. Questa funzione può essere utile per fornire informazioni sulla propria posizione corrente ai servizi di emergenza.

Nella mappa, toccare l'icona del veicolo.

#### **Ricerca di servizi nelle vicinanze**

- **1** Sulla mappa, toccare l'icona del veicolo.
- **2** Toccare **Ospedali**, **Stazioni di polizia** o **Carburante** per visualizzare la posizione più vicina in tale categoria.

### **Pagine Mappa**

#### **Visualizzazione delle informazioni di viaggio**

La pagina delle informazioni sul viaggio indica la velocità corrente e fornisce informazioni utili sul viaggio.

**SUGGERIMENTO**: in caso di soste frequenti, lasciare acceso il dispositivo afinché possa misurare con precisione il tempo trascorso.

Nella mappa, toccare il campo **Velocità**.

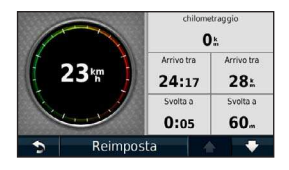

#### *reimpostazione delle informazioni di viaggio*

- **1** Sulla mappa, toccare il campo **Velocità** > **Reimposta**.
- **2** Selezionare un'opzione:
	- Toccare **Azzera dati viaggio** per reimpostare le informazioni presenti nel computer di viaggio.
	- Toccare **Azzera velocità Max** per reimpostare la velocità massima.
- **3** Toccare **OK**.

#### **Visualizzazione di un elenco di svolte**

Quando si segue un percorso, è possibile visualizzare tutte le svolte e le manovre dell'intero percorso e la distanza tra una svolta e l'altra.

**1** Toccare la barra di testo nella parte superiore della mappa.

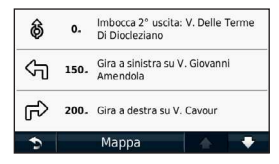

**2** Selezionare una svolta.

Vengono visualizzati i dettagli relativi alla svolta. Se disponibile, viene visualizzata un'immagine dello svincolo per gli svincoli sulle strade principali.

#### **Visualizzazione dell'intero percorso sulla mappa**

- **1** Durante la navigazione di un percorso automobilistico, toccare la barra di navigazione nella parte superiore della mappa.
- **2** Toccare **Mappa**.

#### **Visualizzazione della svolta successiva**

Durante la navigazione di un percorso automobilistico, nell'angolo in alto a sinistra della mappa viene visualizzata un'anteprima della svolta successiva, del cambio di corsia o di altre manovre. L'anteprima include la distanza dalla svolta o dalla manovra e la corsia da percorrere, se disponibile.

Nella mappa, toccare ...

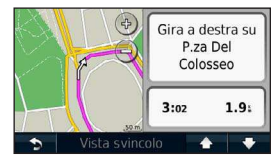

#### <span id="page-19-0"></span>**Visualizzazione di uno svincolo successivo**

Durante la navigazione di un percorso automobilistico, è possibile visualizzare gli svincoli delle strade principali. Quando ci si avvicina a uno svincolo nel percorso, l'immagine dello svincolo viene visualizzata brevemente, se disponibile.

Nella mappa, toccare  $\frac{80}{20}$  per visualizzare lo svincolo, se disponibile.

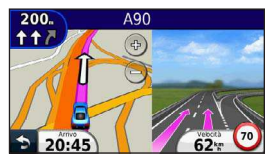

# **Gestione dei dati**

 $\dot{F}$  possibile memorizzare file, ad esempio i file di immagine JPEG, sul dispositivo. Il dispositivo è dotato di un alloggiamento per la scheda di memoria per la memorizzazione di dati aggiuntivi.

**NOTA**: il dispositivo non è compatibile con Windows® 95, 98, Me, Windows NT® e Mac® OS 10.3 e versioni precedenti.

### **Tipi di file**

Il dispositivo supporta i sequenti tipi di file:

- File di waypoint GPX e mappe di MapSource® ([pagina 24\)](#page-27-1)
- File POI personalizzati GPI del programma POI Loader di Garmin ([pagina 24\)](#page-27-2)

### <span id="page-20-0"></span>**Informazioni sulle schede di memoria**

È possibile acquistare schede di memoria presso il proprio rivenditore di iducia o acquistare software di mappatura Garmin precaricati (www.garmin.com/trip\_planning). Oltre alla memorizzazione di mappe e dati, è possibile utilizzare le schede di memoria per memorizzare file come mappe, immagini, geocache, percorsi, waypoint e punti di interesse personali.

#### **Installazione di una scheda di memoria**

Il dispositivo supporta le schede dati o di memoria microSD™ e microSDHC.

Inserire una scheda di memoria nell'alloggiamento del dispositivo.

### **Trasferimento dei ile del computer**

**1** Collegare il dispositivo al computer [\(pagina 2\)](#page-5-1).

Il dispositivo e la scheda di memoria vengono visualizzati come unità rimovibili in Risorse del computer sui sistemi Windows e come volumi sui computer Mac.

**NOTA**: in alcuni computer dotati di più unità di rete, è possibile che il dispositivo nüvi non venga visualizzato. Per informazioni sulle modalità di collegamento delle unità, fare riferimento al file della Guida del sistema operativo.

- **2** Sul computer, aprire il browser.
- **3** Selezionare il file
- **4** Fare clic su **Modiica** > **Copia**.
- **5** Aprire l'unità o il volume **Garmin** o della scheda di memoria

#### **6** Selezionare **Modiica** > **Incolla**.

Il ile viene visualizzato nell'elenco dei ile nella memoria del dispositivo o nella scheda di memoria.

#### **Scollegamento del cavo USB**

- **1** Eseguire una di queste operazioni:
	- Computer Windows: fare clic sull'icona di espulsione  $\blacktriangleright$  nella barra delle applicazioni.
	- Computer Mac: trascinare l'icona del volume nel **Cestino** .

<span id="page-21-0"></span>**2** Scollegare il cavo dal computer.

### **Eliminazione dei ile**

#### *AvvertenzA*

Se non si è certi della funzione di un file, non eliminarlo. La memoria del dispositivo contiene file di sistema importanti che non devono essere eliminati.

- **1** Aprire l'unità o il volume **Garmin**.
- **2** Se necessario, aprire una cartella o un volume.
- **3** Selezionare il ile.
- **4** Premere il tasto **Canc** sulla tastiera.

# **Personalizzazione del dispositivo**

- **1** Toccare **Impostazioni**.
- **2** Selezionare una categoria di impostazioni.
- **3** Toccare l'impostazione per cambiarla.

### <span id="page-21-1"></span>**Impostazioni del sistema**

Toccare **Impostazioni** > **Sistema**.

- **Simulatore GPS**: consente di interrompere la ricezione di un segnale GPS e di limitare il consumo della batteria.
- **Unità**: consente di impostare l'unità di misura utilizzata per le distanze.
- **Layout tastiera**: consente di impostare la disposizione dei tasti della tastiera.
- **Modo Sicuro**: consente di disattivare tutte le funzioni che richiedono l'attenzione del conducente e che possono distrarre durante la guida.
- **Info**: consente di visualizzare il numero della versione del software nüvi, il numero ID dell'unità e le informazioni su diverse altre funzioni del software. Tali

<span id="page-22-0"></span>informazioni sono necessarie per aggiornare il software del sistema o acquistare dati aggiuntivi per le mappe.

### **Impostazioni di navigazione**

Toccare **Impostazioni** > **Navigazione**.

- **Preferenze percorso**: consente di selezionare le preferenze per il calcolo del percorso.
- **Elementi da evitare**: consente di selezionare i tipi di strada che si desidera evitare nei percorsi prescelti.

### **Impostazioni dello schermo**

Toccare **Impostazioni** > **Schermo**.

- **Modo colore**: consente di impostare uno sfondo in modalità diurna (**Giorno**), uno sfondo in modalità notturna (**Notte**) o di passare automaticamente da un'impostazione all'altra in base all'orario di alba e tramonto della posizione corrente (**Auto**).
- **Screenshot**: consente di acquisire un'immagine dello schermo del dispositivo. Le screenshot vengono salvate nella cartella **Screenshot** della memoria del dispositivo.

<span id="page-22-1"></span>• **Luminosità**: consente di modiicare la luminosità dello schermo. La riduzione della luminosità consente di prolungare sensibilmente la durata della batteria.

### **Impostazioni dell'ora**

Toccare **Impostazioni** > **Orario**.

- **Formato orario**: consente di selezionare il formato a 12 ore, a 24 ore o UTC.
- **Ora corrente**: consente di impostare manualmente l'ora sul dispositivo nüvi. Selezionare **Automatica** afinché il dispositivo imposti l'ora in base alla posizione.

### **Impostazioni della lingua**

Toccare **Impostazioni** > **Lingua**.

- **Lingua Voce**: consente di modificare la lingua delle indicazioni vocali.
- **Lingua di testo**: consente di impostare il testo visualizzato nella lingua selezionata.

<span id="page-23-0"></span>NOTA: la modifica della lingua del testo non comporta la modifica della lingua dei dati inseriti dall'utente o della mappa, ad esempio i nomi delle vie.

• **Tastiera**: consente di impostare la lingua della tastiera.

### **Impostazioni mappa**

Toccare **Impostazioni** > **Mappa**.

- **Dettaglio Mappa**: consente di regolare il livello di dettaglio della mappa. Un livello di dettaglio elevato comporta un'elaborazione più lenta della mappa.
- **Modalità Mappa**: consente di selezionare una prospettiva della mappa.
	- **Traccia in alto**: consente di visualizzare la mappa in formato bidimensionale (2D) con la direzione di viaggio orientata verso l'alto.
	- **Nord in alto**: consente di visualizzare la mappa in formato bidimensionale (2D) con il nord orientato verso l'alto.
	- **3D**: consente di visualizzare la mappa in formato tridimensionale (3D) orientata verso l'alto.
- **Veicolo**: consente di selezionare **Cambia** per modificare l'icona utilizzata per visualizzare la posizione

corrente sulla mappa. È possibile scaricare ulteriori icone di veicoli dal sito Web <www.garmingarage.com>.

- **Registro di viaggio**: consente di visualizzare o nascondere il registro dei viaggi.
- **Layout dei Dati Mappa**: consente di cambiare la quantità di dati visibili sulla mappa.
- **Info**: consente di visualizzare le mappe e la versione di ciascuna mappa caricata sul dispositivo nüvi. Selezionare una mappa per attivarla o disattivarla.

**SUGGERIMENTO**: per acquistare ulteriori prodotti mappa, visitare il sito Web www.garmin.com/maps.

### **Impostazioni dei punti di prossimità**

Selezionare **Impostazioni** > **Punti di Prossimità.**

• **Avvisi**: consente di ricevere una notiica in presenza di autovelox ([pagina 24\)](#page-27-0).

### <span id="page-24-0"></span>**Ripristino delle impostazioni**

È possibile ripristinare una categoria di impostazioni o tutte le impostazioni ai valori predefiniti.

- **1** Toccare **Impostazioni**.
- **2** Se necessario, selezionare una categoria di impostazioni.
- **3** Toccare **Reimposta**.

# **Appendice**

### **Manutenzione del dispositivo**

#### *AvvertenzA*

Non far cadere il dispositivo e non utilizzarlo in ambienti esposti a vibrazioni e urti eccessivi.

Evitare che venga a contatto con l'acqua, poiché ciò potrebbe comprometterne il funzionamento.

Non conservare il dispositivo in ambienti in cui potrebbe essere esposto a temperature estreme per un periodo prolungato, al ine di evitare danni permanenti.

Non utilizzare in nessun caso oggetti rigidi o appuntiti sul touchscreen, poiché potrebbero danneggiarlo.

#### **Pulizia della parte esterna del dispositivo**

#### *AvvertenzA*

Evitare l'uso di detergenti e solventi chimici che possano danneggiare le parti in plastica.

- **1** Pulire la parte esterna del dispositivo (escluso il touchscreen) utilizzando un panno inumidito con una soluzione detergente delicata.
- **2** Asciugare il dispositivo.

#### **Pulizia del touchscreen**

- **1** Utilizzare un panno morbido, pulito e privo di lanugine.
- **2** Se necessario, utilizzare acqua, alcool isopropilico o un detergente per occhiali.
- <span id="page-25-0"></span>**3** Applicare il liquido sul panno.
- **4** Pulire delicatamente lo schermo.

### **Come prevenire i furti**

- Non lasciare in mostra il dispositivo quando non viene utilizzato.
- Rimuovere il segno lasciato dalla ventosa sul parabrezza.
- Non conservare l'unità nel vano portaoggetti.
- Registrare il dispositivo sul sito Web http://my.garmin.com.

### **Eliminazione dei dati utente**

- **1** Accendere il dispositivo.
- **2** Tenere premuto l'angolo inferiore destro dello schermo del dispositivo.
- **3** Non sollevare il dito inché non viene visualizzata una inestra a comparsa.
- **4** Toccare **Sì** per eliminare tutti i dati utente.

Vengono ripristinate tutte le impostazioni iniziali. Tutti gli elementi salvati vengono eliminati.

#### **Prolungamento della durata della batteria**

- Non esporre il dispositivo a temperature estreme.
- Ridurre la luminosità dello schermo [\(pagina 4](#page-7-1)).
- Non lasciare il dispositivo in un luogo esposto ai raggi solari diretti.
- Ridurre il volume ([pagina 4](#page-7-2)).

### <span id="page-26-1"></span><span id="page-26-0"></span>**Sostituzione del fusibile nel cavo di alimentazione accendisigari**

#### *AvvertenzA*

Durante la sostituzione del fusibile, prestare attenzione a non smarrire i componenti più piccoli e assicurarsi di reinserirli nella posizione corretta. Se non è installato correttamente, il cavo di alimentazione accendisigari non funziona.

Se non è possibile caricare il dispositivo all'interno del veicolo, potrebbe essere necessario sostituire il fusibile collocato all'estremità dell'adattatore.

**1** Svitare la parte terminale.

**SUGGERIMENTO**: potrebbe essere necessario utilizzare una moneta per rimuovere la parte terminale.

- **2** Rimuovere la parte terminale, il cappuccio metallico e il fusibile (cilindro di metallo e vetro).
- **3** Installare un fusibile rapido 1 A.
- **4** Posizionare il cappuccio metallico sulla parte terminale.

**5** Avvitare di nuovo la parte terminale al cavo di alimentazione accendisigari.

### **Rimozione del dispositivo, della base di appoggio e del supporto**

#### **Rimozione del dispositivo dalla base di appoggio**

- **1** Sollevare la linguetta sulla parte superiore della base di appoggio.
- **2** Inclinare il dispositivo in avanti.

#### **Rimozione della base di appoggio dal supporto**

- **1** Ruotare la base di appoggio verso destra o sinistra.
- **2** Premere inché la sfera sul supporto non viene rilasciata dall'alloggiamento posto sulla base di appoggio.

#### **Rimozione del supporto a ventosa dal parabrezza**

- **1** Tirare verso sé la leva del supporto a ventosa.
- **2** Tirare verso di sé la linguetta posta sul supporto a ventosa.

### <span id="page-27-1"></span><span id="page-27-0"></span>**Informazioni su nüMaps Lifetime**

Effettuando un pagamento unico, è possibile ricevere fino a quattro aggiornamenti mappe all'anno, per l'intero ciclo di vita del dispositivo. Per ulteriori informazioni su nüMaps Lifetime e per conoscere tutti i termini e le condizioni, visitare il sito Web [www.garmin.com](http://www.garmin.com) e fare clic su **Mappe**.

### <span id="page-27-2"></span>**Autovelox**

#### **AVVERTENZA**

Garmin non è responsabile della precisione o delle conseguenze dell'utilizzo di un POI (punto di interesse) personale o di un database di autovelox.

Per alcune località sono disponibili informazioni sugli autovelox. Verificare la disponibilità all'indirizzo Web [http://my.garmin.com.](http://my.garmin.com) Per tali località, il dispositivo nüvi include le posizioni di centinaia di autovelox. Il dispositivo nüvi segnala la presenza di un autovelox e indica se la velocità del veicolo è troppo elevata. I dati vengono aggiornati settimanalmente per garantire la disponibilità di informazioni aggiornate.

È possibile acquistare l'abbonamento per una nuova regione o rinnovare quello esistente in qualsiasi momento. Ciascun abbonamento regionale acquistato ha una data di scadenza.

### **Acquisto degli accessori**

Visitare il sito Web http://buy.garmin.com.

### **Servizio di assistenza Garmin**

In caso di domande su questo prodotto, contattare il servizio di assistenza Garmin.

- Visitare il sito Web [www.garmin.com/support.](http://www.garmin.com/support)
- Negli Stati Uniti, chiamare il numero (913) 397.8200.
- Nel Regno Unito, chiamare il numero 0808 2380000.
- In Europa, chiamare il numero +44 (0) 870.8501241.

### <span id="page-28-0"></span>**Risoluzione dei problemi**

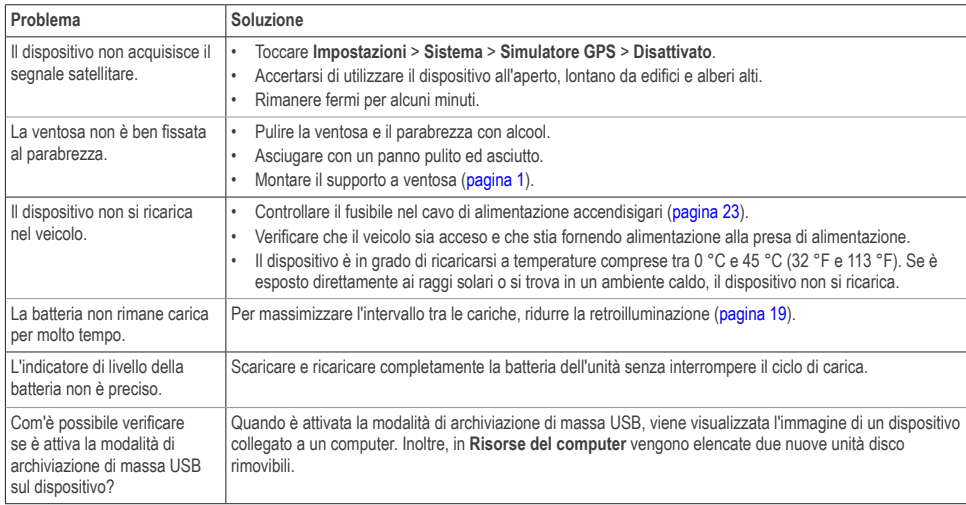

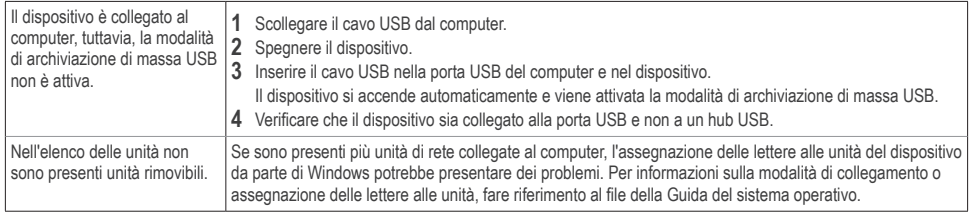

# **[www.garmin.com/support](http://www.garmin.com/support)**

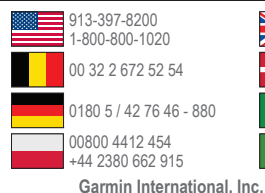

1200 East 151st Street, Olathe, Kansas 66062, Stati Uniti **Garmin (Europe) Ltd.** Liberty House, Hounsdown Business Park, Southampton, Hampshire, SO40 9LR Regno Unito **Garmin Corporation** No. 68, Zangshu 2nd Road, Xizhi Dist., New Taipei City, 221, Taiwan (RDC)

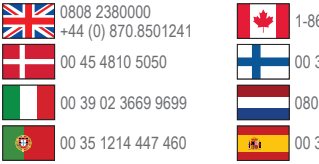

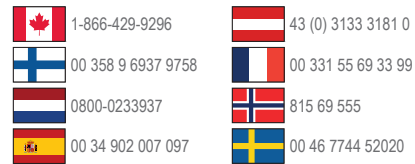

Garmin® , il logo Garmin, MapSource® e nüvi® sono marchi di Garmin Ltd. o delle società afiliate, registrati negli Stati Uniti e in altri Paesi. nüMaps Guarantee™ e nüMaps Lifetime™ sono marchi di Garmin Ltd. o delle società afiliate. L'uso di tali marchi non è consentito senza il consenso esplicito da parte di Garmin.

Windows® è un marchio registrato di Microsoft Corporation negli Stati Uniti e/o in altri Paesi. Mac® è un marchio registrato di Apple Computer, Inc.

C E

© 2011 Garmin Ltd. o sue afiliate